# **Přizpůsobení pásu karet (Ribbon) - vlastní pás karet**

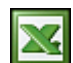

Po dlouhých odkladech jsem přistoupil k přepracování pracovního doplňku, včetně vytvoření vlastního pásu karet v Excelu 2010. Vytváření vlastní karty (Ribbon) je další zkušenost, o kterou bych se chtěl s vámi rozdělit.

Vlastní karta není nic jiného než XML schéma, které je součástí souboru XLSX. Soubor s koncovkou XLSX je balíček ZIP formátu Office Open XML. Při hledání na Internetu jsem našel řadu způsobů, jak toto vlastní XML schéma vytvořit. Jako nejrychlejší a nejschůdnější cesta byla použít nástroj [Custom UI Editor Tool](http://openxmldeveloper.org/blog/b/openxmldeveloper/archive/2006/05/26/customuieditor.aspx). Po nainstalování a spuštění se zobrazí poměrně jednoduchý nástroj s intuitivním ovládáním.

### **Custom UI Editor Tool**

- Klikněte **File/Open file** a otevřete excelovský soubor, ve kterém budete vytvářet vlastní pás karet.
- Vložte XML schéma podle vašeho formátu Excelu. Pravé tlačítko myši, jako je na obrázku nebo přes menu **Insert**. Pro Excel 2010 jsem vybral **Office 2010 Custom UI Part** (customUI14.xml).
- V pravé části obrazovky se nachází textové pole, kde se definuje XML. Do tohoto pole také můžete načíst příklady schémat, které jsou součástí programu, přes menu **Insert / Sample XML**.

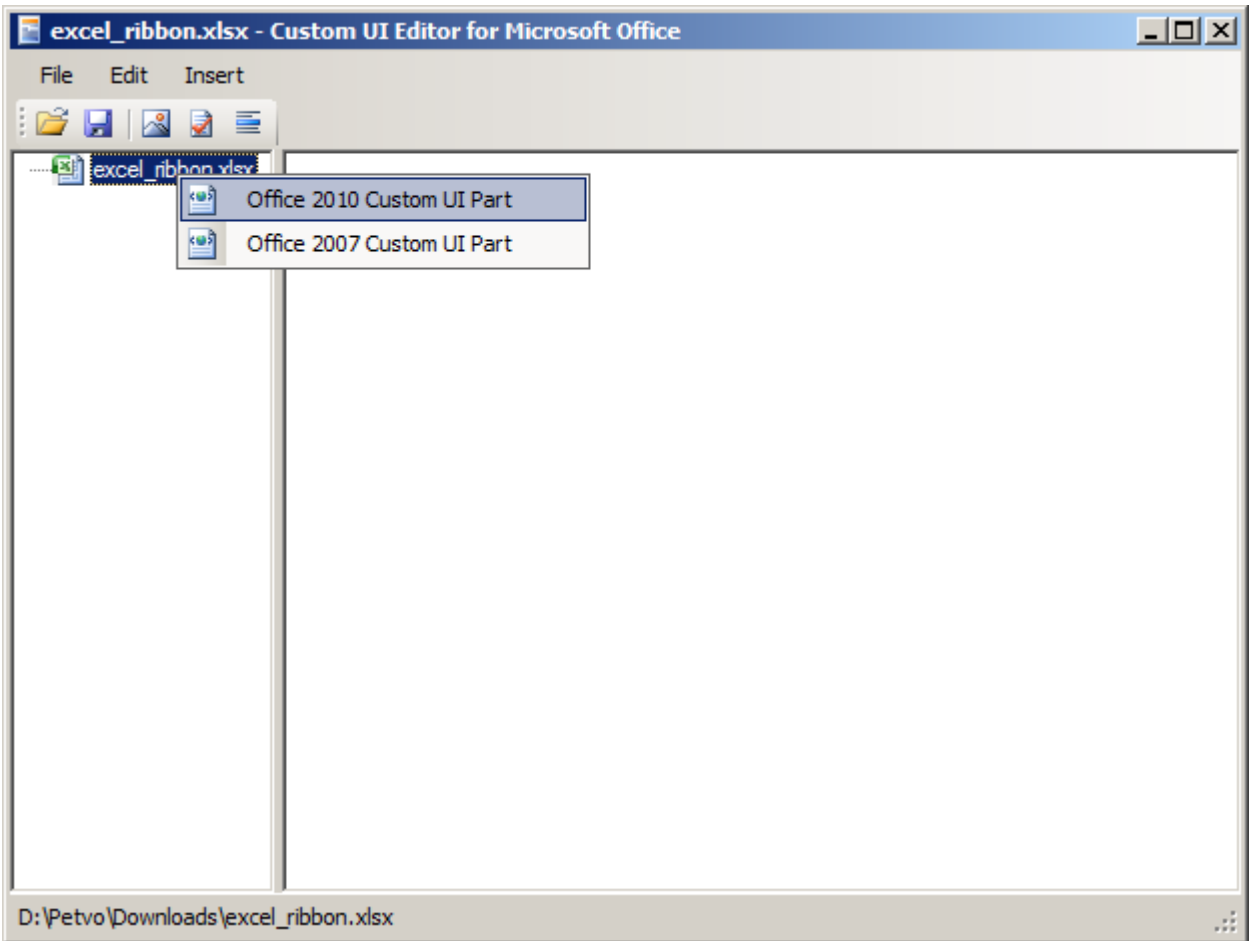

### **Příklad XML schéma:**

<customUI xmlns="http://schemas.microsoft.com/office/2009/07/customui"> <ribbon startFromScratch="false"> <tabs> <tab id="MyCustomTab" label="Můj pás" > <group id="customGroup1" label="Group 1"> <button id="customButton1" label="Caption 1" screentip="Caption XY (Ctrl+?)" supertip="Podrobnější popis.

Umožňuje zalomit řádek." size="normal" onAction="Macro1" imageMso="DirectRepliesTo" /> <button id="customButton2" label="Caption 2" screentip="Caption XY (Ctrl+?)" supertip="Podrobnější popis.  $\&413; \&413;$ Umožňuje zalomit řádek." size="normal" onAction="Macro2" imageMso="AccountMenu" /> <button id="customButton3" label="Caption 3" screentip="Caption XY (Ctrl+?)" supertip="Podrobnější popis.  $\&\#13;\&\#13$ ; Umožňuje zalomit řádek." size="normal" onAction="Macro3" imageMso="RegionLayoutMenu" />

```
</group> <group id="customGroup2" label="Group 2"> <button id="customButton4"
label="Caption 4" screentip="Caption XY (Ctrl+?)" supertip="Podrobnější
popis. \&\#13; \&\#13; Umožňuje zalomit řádek." size="normal" onAction="Macro4"
imageMso="TextAlignGallery" /> <button id="customButton5" label="Caption 5"
screentip="Caption XY (Ctrl+?)" supertip="Podrobnější popis.

Umožňuje
zalomit řádek." size="normal" onAction="Macro5" imageMso="PrintPreviewClose" />
<button id="customButton6" label="Caption 6" screentip="Caption XY (Ctrl+?)"
supertip="Podrobnější popis. \&413; \&413; Umožňuje zalomit řádek. " size="normal"
onAction="Macro6" imageMso="PrintPreviewShrinkOnePage" /> <separator
id="MySeparator1" /> <button id="customButton7" label="Caption 7" screentip="Caption
XY (Ctrl+?)" supertip="Podrobnější popis. \&\#13; \&\#13; Umožňuje zalomit řádek.'
size="large" onAction="Macro7" imageMso="ReviewPreviousComment" /> </group> <group
id="customGroup3" label="Group 3"> <menu id="MyDropdownMenu" label="My Menu"
size="large" imageMso="TextAlignGallery" > <button id="customButton8" label="Caption
8" screentip="Caption XY (Ctrl+?)" supertip="Podrobnější popis. 

 Umožňuje
zalomit řádek." onAction="Macro8" imageMso="TextAlignGallery" /> <button
id="customButton9" label="Caption 9" screentip="Caption XY (Ctrl+?)"
supertip="Podrobnější popis. \&\#13; \&\#13; Umožňuje zalomit řádek." onAction="Macro9"
imageMso="TextAlignGallery" /> <button id="customButton10" label="Caption 10"
screentip="Caption XY (Ctrl+?)" supertip="Podrobnější popis. 

 Umožňuje
zalomit řádek." onAction="Macro10" imageMso="TextAlignGallery" /> <button
id="customButton11" label="Caption 11" screentip="Caption XY (Ctrl+?)"
supertip="Podrobnější popis. \&413; \&413;Umožňuje zalomit řádek." onAction="Macro11"
imageMso="TextAlignGallery" /> <button id="customButton12" label="Caption 12"
screentip="Caption XY (Ctrl+?)" supertip="Podrobnější popis. 

 Umožňuje
zalomit řádek." onAction="Macro12" imageMso="TextAlignGallery" /> </menu> </group>
</tab> </tabs> </ribbon> </customUI>
```
## **Popis struktury XML:**

#### **Skupina**

<group id="customGroup1" label="Group1"> … tlačítka … </group>

#### **Parametry:**

- id="customGroup1" Jedinečné označení.
- label="Group1" Popis.
- imageMso="" Ikona skupiny. Ikona se zobrazuje je při 'smrštění' skupiny. Např. při zmenšení okna.
- autoScale="true" Automatické měřítko (A/N).
- centerVertically="true" Vertikální zarovnání tlačítka. Vyplatí se, když není skupina plná.)

#### **Tlačítko**

```
<button id="cmd1" … parametry tlačítka … />
```
#### **Parametry:**

- id="cmd1" Jedinečné označení.
- label="Tlačítko" Popis tlačítka.
- screentip Popis (tučným písmem), obvykle stejný jako 'label', který se zobrazí, když uživatel přesune kurzor nad tlačítko.
- supertip Dlouhý popis (max. 1024 znaků a lze zalomit řádek znaky &#13:), který se zobrazí pod 'screentip', když uživatel přesune kurzor nad tlačítko.
- showLabel="false" Zobrazení popisu.
- imageMso="ImportSavedImports" Ikona.
- size="large" Velikost ikony (large, normal).
- image="outlook ico" Vlastní ikona. V programu je pak nutné provést import obrázku (Insert / Icons). Obrázky jsou v XML kontejneru ve složce Images.
- onAction="ImportSes" Odkaz na makro, které se má spustit.

#### **Oddělovat**

<menu id="MySeparator1" />

#### **Parametry:**

• id="MySeparator1" - Jedinečné označení.

#### **Menu**

```
<menu id="MyDropdownMenu" label="My Menu" imageMso="TextAlignGallery"> <button
id="cmd="1" ... /&gt; <b>olution</b> id="cmd="2" ... /&gt; ... <b>~</b>
```
#### **Parametry:**

- id="MyDropdownMenu" Jedinečné označení.
- label="My Menu" Popis.
- imageMso="TextAlignGallery" Ikona menu.

Hotové XML je potřeba zvalidovat. Stiskněte tlačítko **Validate**. Pokud je vše v pořádku, zobrazí se informační dialog. V opačném případě se zobrazí chyba, kterou musíte odstranit, jinak se karta nebude zobrazovat. Soubor pak uložte **File/Save** (Ctrl +S ).

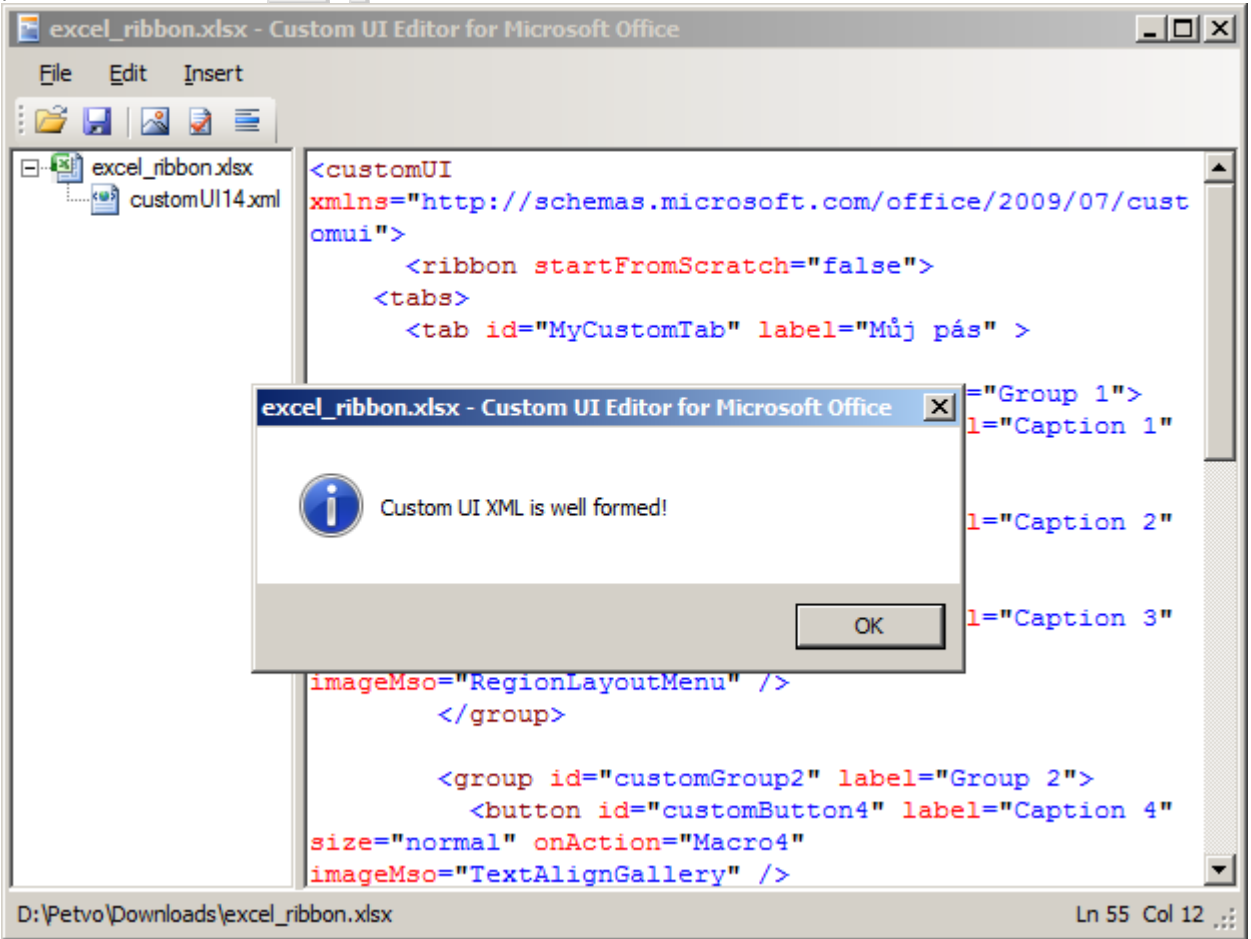

Program má ještě další užitečný nástroj. Z hotového XML vám umí vygenerovat makra pro všechna definovaná tlačítka. Pokud chcete tuto funkci využít, stiskněte **Generate Callbacks** a zkopírujte makra do modulu. Následně pak v editoru maker doplňte kód, který se má provést.

#### $\Box$  $\Box$  $\times$ E excel\_ribbon.xlsx - Custom UI Editor for Microsoft Office Eile  $Edit$ Insert  $B$   $B$   $R$ ≡ 日·图 excel\_ribbon.xlsx 'Callback for customButton1 onAction  $\blacktriangle$ customUI14xml Sub Macro1 (control As IRibbonControl) End Sub 'Callback for customButton2 onAction Sub Macro2 (control As IRibbonControl) End Sub 'Callback for customButton3 onAction Sub Macro3 (control As IRibbonControl) End Sub 'Callback for customButton4 onAction Sub Macro4 (control As IRibbonControl) End Sub 'Callback for customButton5 onAction Sub Macro5 (control As IRibbonControl) End Sub 'Callback for customButton6 onAction Sub Macro6(control As IRibbonControl) End Sub D:\Petvo\Downloads\excel\_ribbon.xlsx Ln 55 Col 12 т,

### Náhled na hotový vlastní pás.

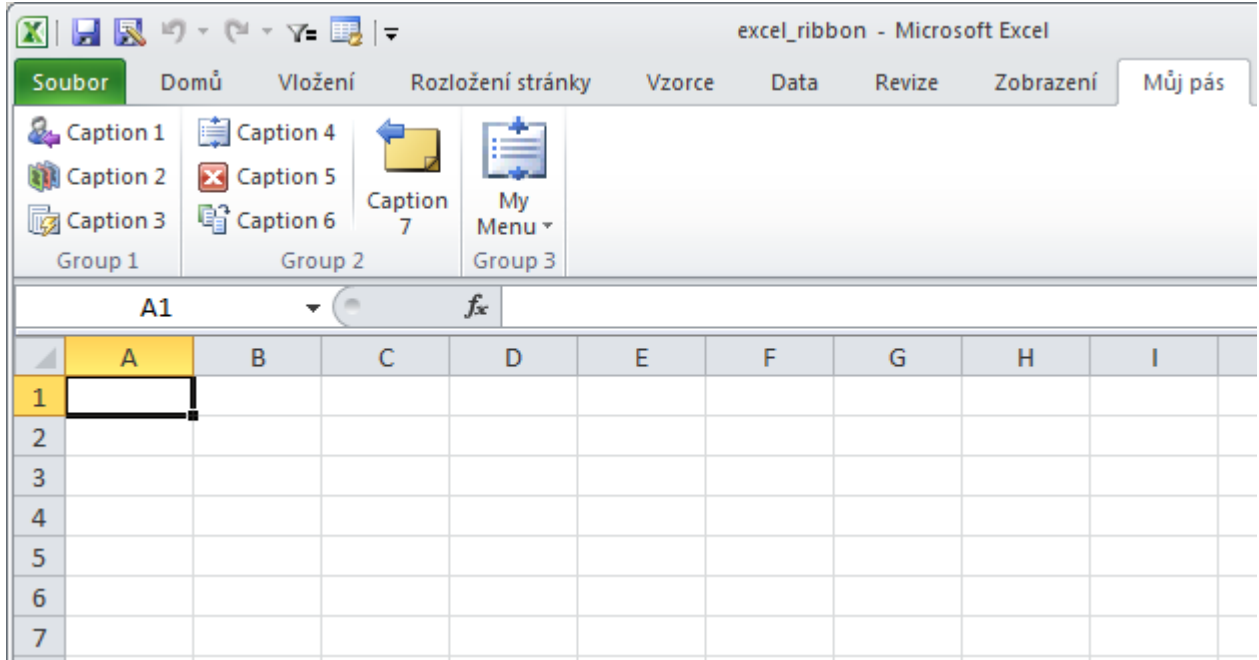

Struktura XML kontejneru.

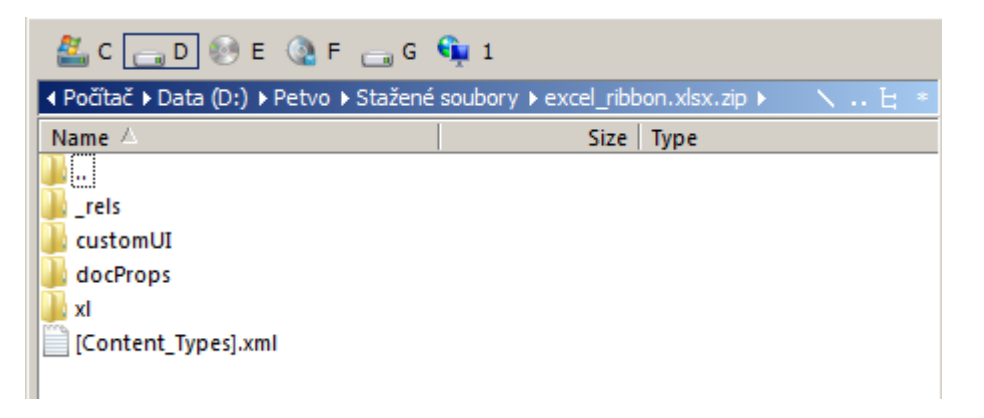

#### **Co se vám bude ještě hodit**

- Galerie ikon [Image Mso Gallery Menu](http://soltechs.net/CustomUI/imageMso01.asp).
- Seznam ID controls [Office 2010 Control IDs](http://www.microsoft.com/en-us/download/details.aspx?id=6627).
- Pokud v popisech použijete diakritiku, tak na hotovém pásu karet ji nenajdete! Pokud chcete v popisech zobrazit diakritiku postupujte následujícím způsobem:
	- ❍ Soubor XLSX(M) přejmenujte na ZIP.
	- ❍ Soubor ZIP otevřete (TotalCommander, WinZip, 7z, ...).
	- ❍ Otevřete soubor CustomUI/CustomuUI14.xml k editaci. Viz obrázek 'Struktura XML kontejneru'.
	- ❍ Opravte diakritiku v popisech nebo překopírujte celý XML kód z připravené kopie (např. v txt souboru).
	- ❍ Zavřete XML soubor a aktualizujte archiv.
	- ❍ Přejmenujte soubor ZIP zpět na XLSX(M).

#### **Zdrojové odkazy**

- [Creating Custom Ribbon Galleries in Excel](http://msdn.microsoft.com/en-us/library/office/dd756403(v=office.12).aspx)
- [Přehled modelu objektu pásu karet](http://msdn.microsoft.com/cs-cz/library/bb608623.aspx)
- [Přizpůsobení pásu karet](http://office.microsoft.com/cs-cz/access-help/prizpusobeni-pasu-karet-HA010211415.aspx)

#### **Co můžete dál dělat?**

- Vlastní pás lze definovat i v dalších programech MS Office.
- Vytvořit nový pás karet pro vlastní makro.
- Vytvořit nový pás karet s oblíbenými funkcemi.
- Upravit stávající pás karet (skrýt omezit) určité funkce.
- Rozšířit stávající pás karet o nové funkce.

Soubor s příkladem ke stažení: [Nejste přihlášen\(a\)](http://wall.cz/index.php?m=reg).

**Autor:** [admin](http://wall.cz/index.php?m=profile&id=admin) • **Vydáno:** 3.5.2013 18:00 • **Přečteno:** 15826x